# **Инструкция по работе со станцией Результаты Итогового собеседования**

Страниц: 13

Москва 2019

## <span id="page-1-0"></span>**Аннотация**

Настоящий документ является руководством пользователя по эксплуатации программного модуля «Результаты Итогового собеседования» (далее по тексту – *Модуль*).

Модуль разработан с целью создания инструментария для проведения процедур контроля и оценки качества уровней образования.

Модуль «Результаты Итогового собеседования» предназначен для внесения данных, полученных в результате оценивания ответов участников собеседования.

## **Оглавление**

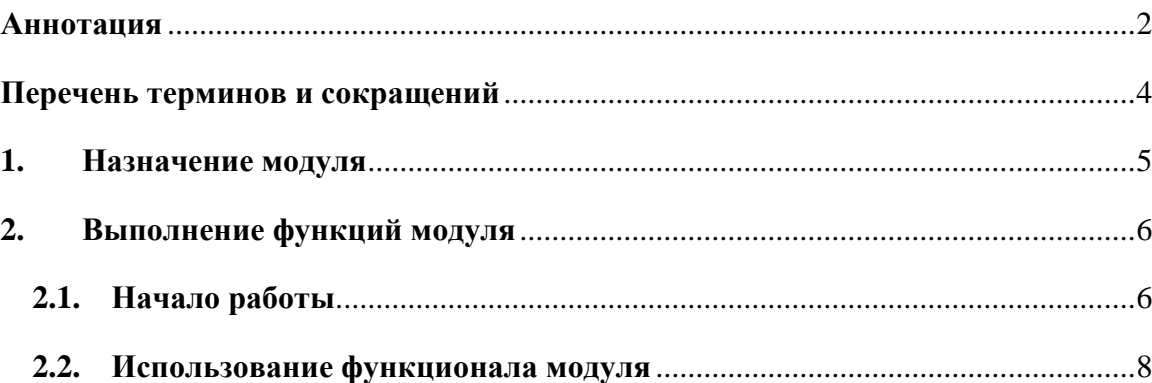

## <span id="page-3-0"></span>**Перечень терминов и сокращений**

В Таблице №1 представлен перечень сокращений, присутствующих в документе.

## **Таблица 1. Перечень сокращений**

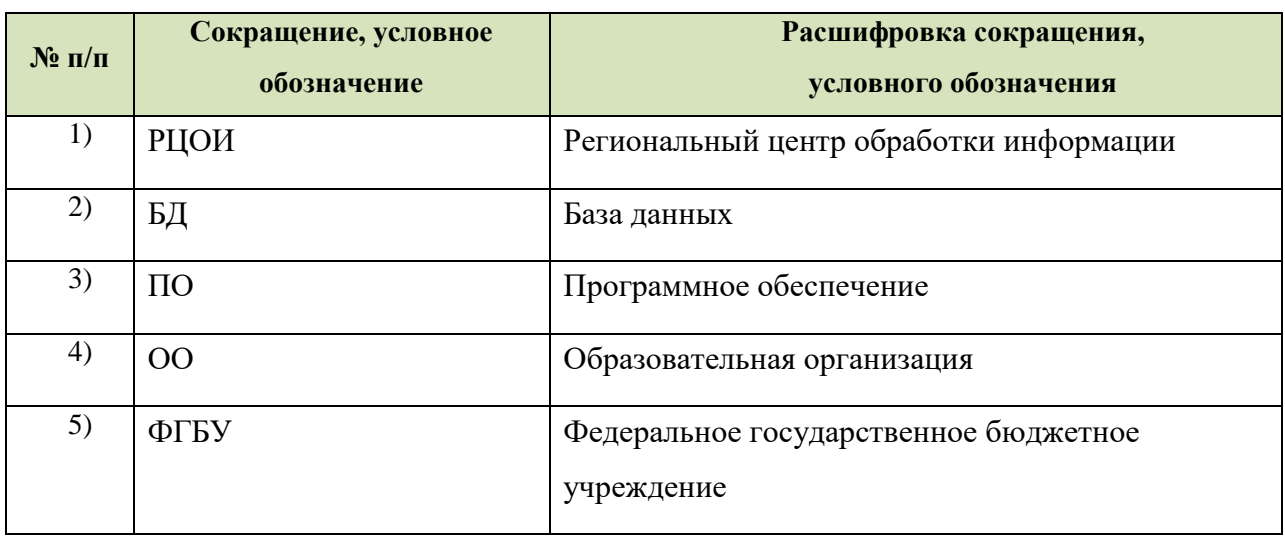

## <span id="page-4-0"></span>**1. Назначение модуля**

Модуль «Результаты Итогового собеседования» предназначен для внесения данных, полученных в результате оценивания ответов участников собеседования.

Модуль «Результаты Итогового собеседования» обеспечивает выполнение следующих функций:

- внесение результатов Итогового собеседования;
- проверка корректности внесенных данных;
- сохранение файла с данными о результатах Итогового собеседования для дальнейшей обработки на уровне РЦОИ.

## <span id="page-5-0"></span>**2. Выполнение функций модуля**

## <span id="page-5-1"></span>**2.1. Начало работы**

- **1)** Для запуска Модуля в меню «**Пуск**» панели задач выберите /**Все программы/Федеральный центр тестирования/ АИС ГИА 2019 (ОГЭ) Собеседование/Результат итогового собеседования**
- 2) После запуска программы откроется окно «Редактор ручного ввода 2019», (См. [Рисунок 1\)](#page-5-2):

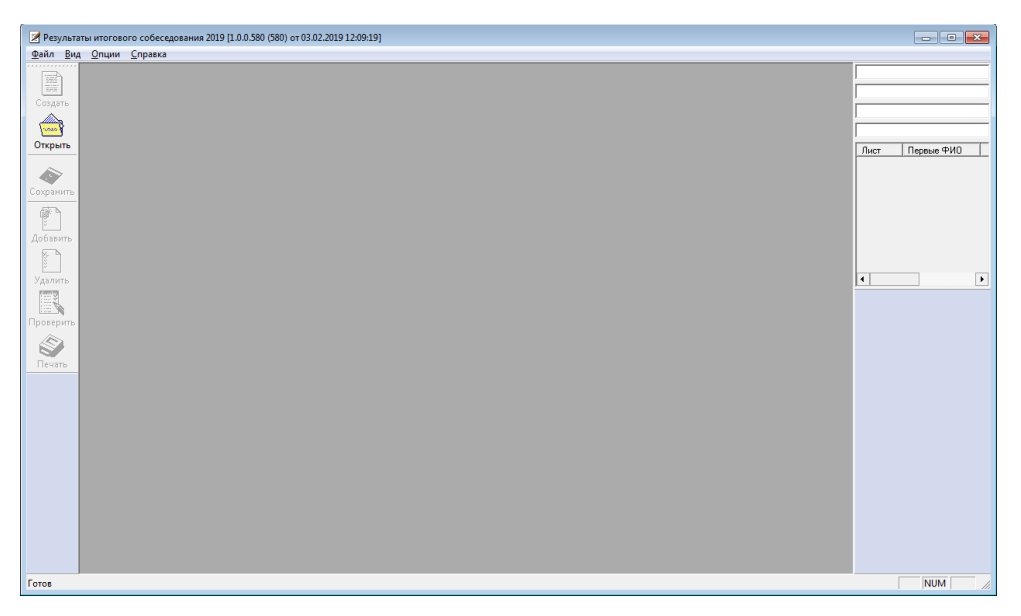

**Рисунок 1. Редактор ручного ввода 2019**

<span id="page-5-2"></span>3) Нажмите кнопку «Открыть» и выберите XML-файл, предоставленный РЦОИ, и нажмите кнопку «Открыть» (См. [Рисунок 2\)](#page-5-3):

| 2 Открыть                                                                                                    |                                      |                     |              |                         |        | $\mathbf{x}$        |
|----------------------------------------------------------------------------------------------------|--------------------------------------|---------------------|--------------|-------------------------|--------|---------------------|
|                                                                                                    | 69 → 101 → Школа №10001 → 2019.02.13 |                     | $+$<br>٠     | Поиск: 2019.02.13       |        | م                   |
| Упорядочить ▼<br>Новая папка                                                                                                  |                                      |                     |              | 988 ▼                   | Ш      | 0                   |
| ۰<br>Имя<br>Х Избранное                                                                                                    | ≖                                    | Дата изменения<br>▼ | Тип          | Размер                  |        |                     |
| Загрузки<br>Jó.<br>盟<br>Недавние места<br>Рабочий стол                                                                        | ● 69002090-06-010001-101-20190213    | 03.02.2019 13:30    | Документ XML | 35 K <sub>B</sub>       |        |                     |
| Библиотеки<br>H<br>Видео<br>Ξ<br>ħ<br>Документы<br>Изображения<br>$\overline{\phantom{0}}$<br>• Музыка                        |                                      |                     |              |                         |        |                     |
| Компьютер<br>嚶<br>Æ.<br>Локальный диск<br><b>Зарезервирован</b><br><b>Съемный диск (</b><br>$\rightarrow$ root (\\dc2) (W:) - |                                      |                     |              |                         |        |                     |
| Имя файла:                                                                                                    |                                      |                     | ۰<br>Открыть | XML файлы (*.xml)<br> ▼ | Отмена | ۰<br>$\mathbb{R}^4$ |

<span id="page-5-3"></span>**Рисунок 2. Открытие XML-файла**

В результате откроется окно со специализированной формой для внесения информации из протоколов оценивания Итогового собеседования (См. [Рисунок 3\)](#page-6-0):

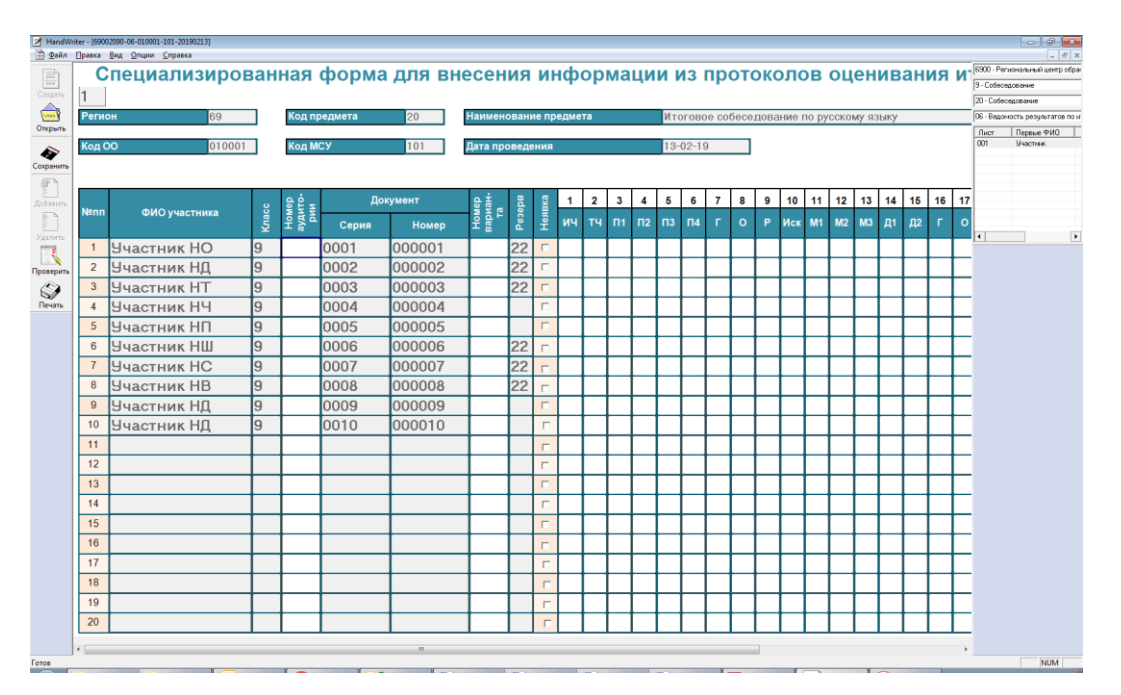

<span id="page-6-0"></span>**Рисунок 3. Специализированная форма для внесения информации из протоколов оценивания Итогового собеседования**

4) Необходимо проверить, совпадает ли данный список с бумажным вариантом, предоставленным РЦОИ. При наличии расхождений необходимо обратиться в РЦОИ.

## <span id="page-7-0"></span>**2.2. Использование функционала модуля**

В Главном окне Модуля (См. [Рисунок 1\)](#page-5-2) отображается следующая информация:

- **Регион**: в данном окне отображается код региона;
- **Код предмета**: в данном окне отображается код предмета (для Итогового собеседования – 20);
- **Наименование предмета**: в данном окне отображается наименование предмета «Итоговое собеседование по русскому языку»;
- **Код ОО**: в данном окне отображается код образовательной организации**;**
- **Код МСУ:** в данном окне отображается код органа муниципального самоуправления;
- **Дата проведения:** в данном окне отображается дата проведения Итогового устного собеседования;
- **ФИО участника:** указана информация о фамилии, имени и отчестве участника;
- **Класс:** указана информация о классе участника;
- **Номер кабинета:** информация о номере аудитории, в которой проходило Итоговое собеседование;
- **Серия паспорта:** указана информация о серии паспорта участника Итогового собеседования;
- **Номер паспорта:** указана информация о номере паспорта участника Итогового собеседования;
- **Номер варианта:** указывается номер варианта КИМ участника Итогового собеседования;
- **Резерв:** указана информация о наличии признака ОВЗ, внесено числовое значение «22»;
- **Неявка:** проставляется отметка о неявке;
- **Критерии оценивания:** критерии оценивания ответа участника (1-19);
- **Зачет:** отметка о зачете;
- **ФИО эксперта:** указана информация о фамилии, имени и отчестве эксперта. Необходимо вносить данные по образу данных в поле «ФИО участника» (например: Иванов ИИ).

Обратите внимание, что поля «Регион», «Код предмета», «Наименование предмета», «Код ОО», «Код МСУ», «Дата проведения», «ФИО участника», «Класс», «Серия паспорта», «Номер паспорта» и «Резерв» являются предзаполненными.

Редактирование данных полей невозможно. В случае неявки участника необходимо проставить отметку в поле «Неявка». При этом остальные поля по неявившемуся участнику заполнять не надо. В случае явки участника данное поле оставляется незаполненным.

Также в Модуле присутствует окно навигации для переключения между страницами (См. [Рисунок 4\)](#page-8-0):

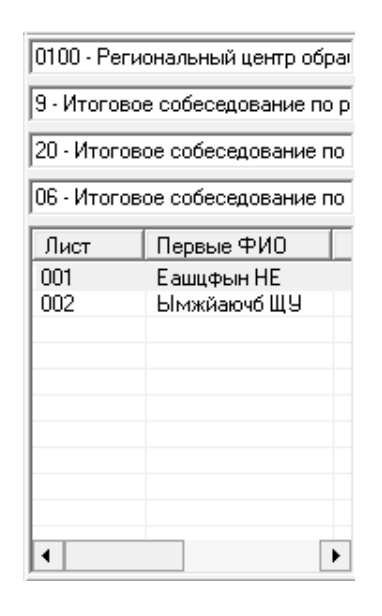

#### **Рисунок 4. Окно навигации для переключения между страницами**

<span id="page-8-0"></span>После завершения Итогового собеседования технический специалист, либо иное назначенное руководителем ОО лицо в штабе, используя ведомость учета проведения итогового собеседования в аудитории и протоколы экспертов для оценивания ответов участников итогового собеседования, переносит в специализированную форму для внесения информации из протоколов оценивания итогового собеседования следующую информацию для каждого внесенного ранее участника (См. [Рисунок 5\)](#page-9-0):

- номер кабинета;
- номер варианта;
- неявка;
- баллы согласно критериям оценивания;
- общий балл;
- метку зачет/незачет;
- ФИО эксперта.

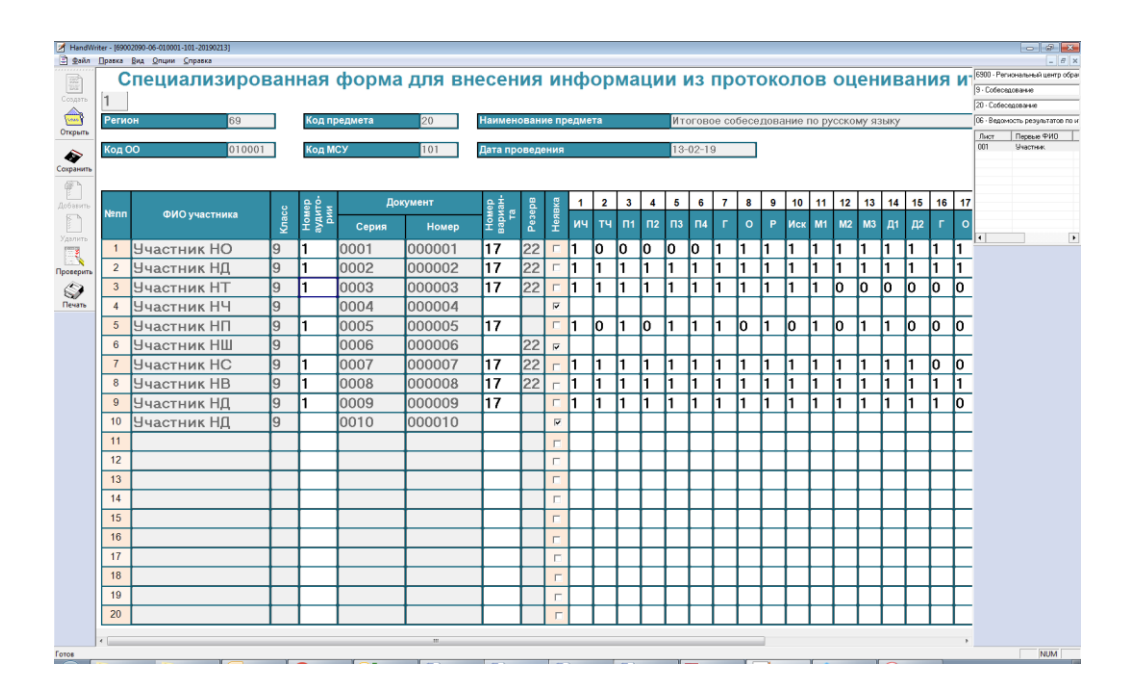

### **Рисунок 5. Перенос результатов оценивания Итогового собеседования**

<span id="page-9-0"></span>Затем необходимо проверить корректность заполненных данных. Для этого необходимо нажать кнопку «Проверить». При наличии не явившихся участников ПО выдаст сообщение:

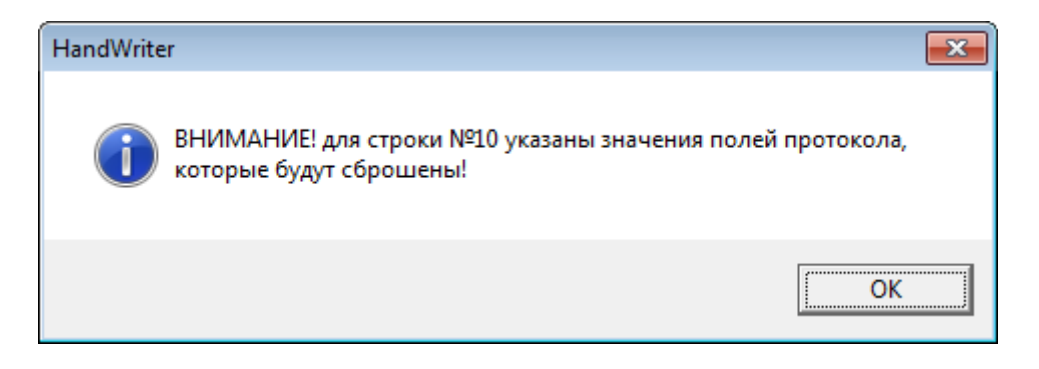

<span id="page-9-1"></span>При наличии ошибок откроется окно «Просмотр ошибок» (См. [Рисунок 6\)](#page-9-1):

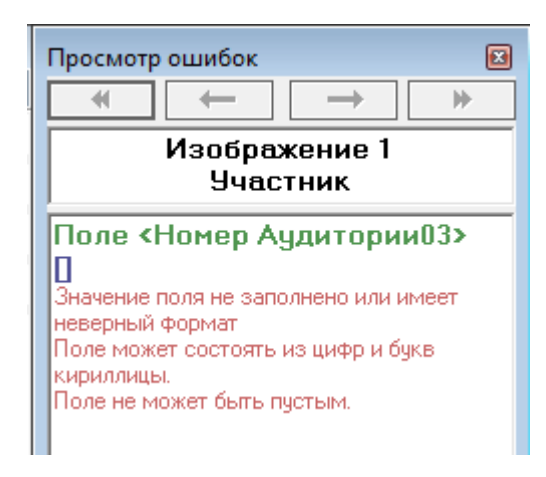

**Рисунок 6. Просмотр ошибок**

Также необходимо учитывать, что ошибки могут присутствовать во всех листах. При этом станут активными синие стрелки для переключения между ошибочными страницами (См. [Рисунок 7\)](#page-10-0):

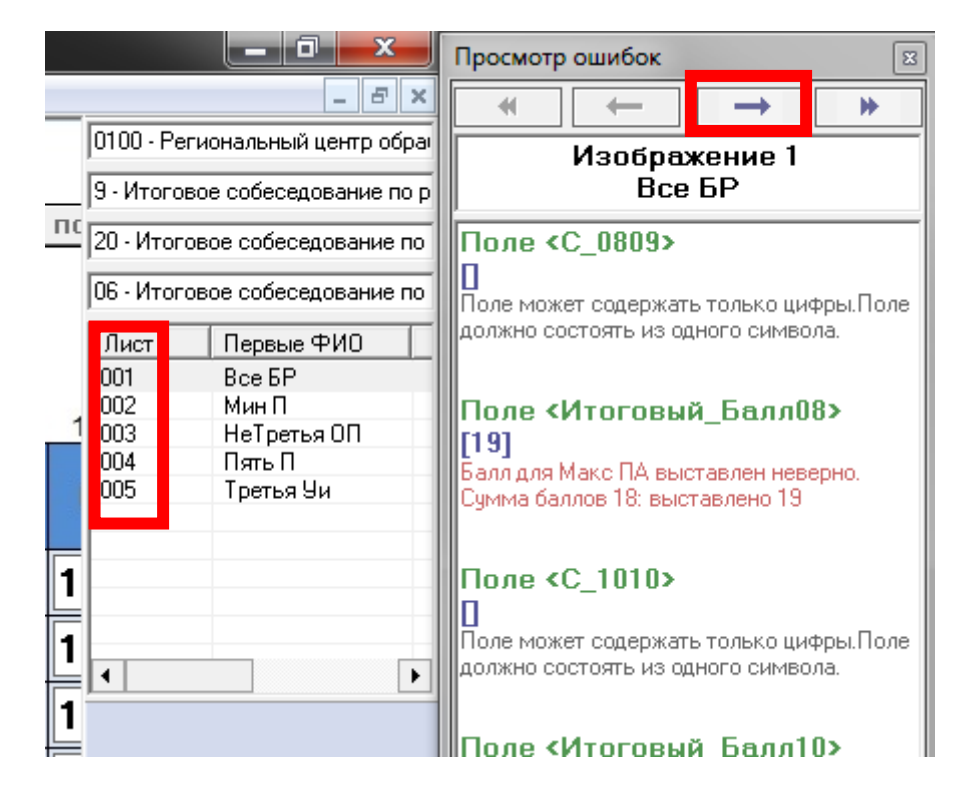

**Рисунок 7. Переключение между ошибочными страницами**

### **Возможные ошибки:**

<span id="page-10-0"></span> При неправильном выставлении экспертом суммы баллов по критериям ПО выдаст ошибку (См. [Рисунок 8\)](#page-10-1):

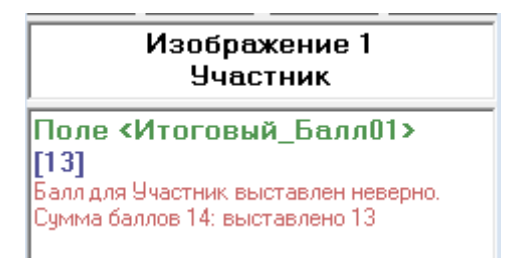

#### **Рисунок 8. Ошибка суммы баллов**

<span id="page-10-1"></span> Значения полей критериев могут быть только в диапазоне от 0 до 1. В противном случае ПО выдаст ошибку (См. [Рисунок 9\)](#page-11-0):

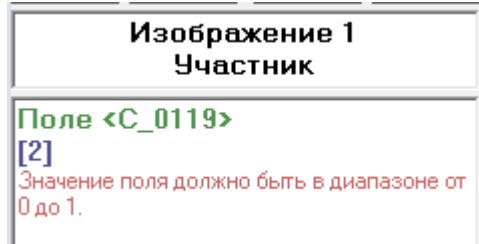

#### **Рисунок 9. Ошибка значения в полях критериев**

<span id="page-11-0"></span> При отсутствии информации в поле «ФИО эксперта» ПО выдаст ошибку (См. [Рисунок 10\)](#page-11-1):

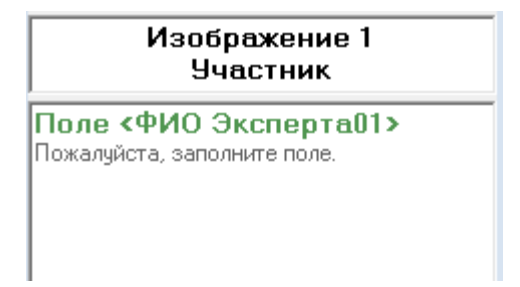

### **Рисунок 10. Ошибка в поле «ФИО эксперта»**

<span id="page-11-1"></span> При отсутствии информации в поле «Номер варианта» ПО выдаст ошибку (См. [Рисунок 11\)](#page-11-2):

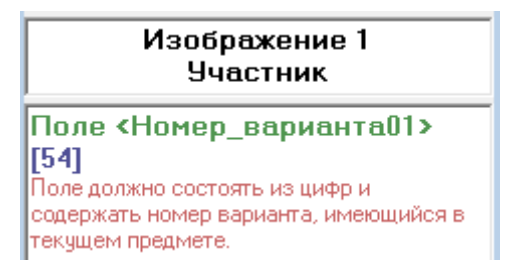

### **Рисунок 11. Ошибка в поле «Номер варианта»**

<span id="page-11-2"></span> При отсутствии информации в поле «Номер аудитории» ПО выдаст ошибку (См. [Рисунок 112](#page-11-2)):

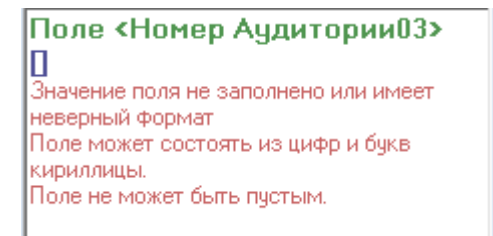

**Рисунок 122. Ошибка в поле «Номер аудитории»**

После исправления ошибок необходимо вновь нажать кнопку «Проверить». Если все ошибки исправлены, ПО выдаст сообщение (См. [Рисунок 13\)](#page-12-0):

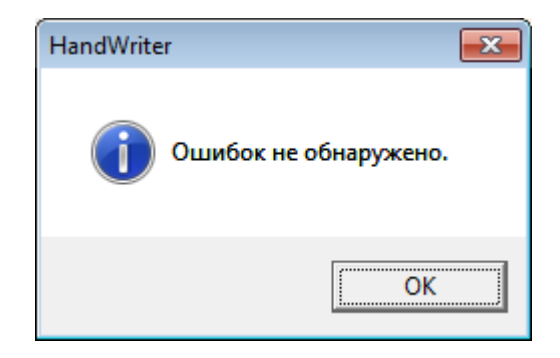

**Рисунок 13. Отсутствие ошибок**

<span id="page-12-0"></span>После исправления всех ошибок необходимо нажать кнопку «Сохранить».

А в случае, если все в порядке изменения сохранятся в XML-файл. Проверить что данные обновлены можно следующим образом:

- открыть школьный клиент;
- открываете повторно файл;
- убедиться, что все данные доступны.

! Обращаем внимание на то, что переименовывать файл XML запрещено. Необходимо передавать файл в РЦОИ с таким же наименованием, с которым он был прислан из РЦОИ.